# Création d'une fiche de poste sur AGIRHE

Il existe deux façons de créer des fiches de poste :

La première en passant par l'onglet **« COLLECTIVITE »** puis **« Fiches de poste »**. Cette page vous permet de gérer toutes les fiches créées, mais également d'en ajouter de nouvelles qu'il faudra ensuite affecter à un agent.

La deuxième méthode consiste à se positionner sur un agent via l'onglet **« AGENT »** puis **« Liste des agents »**, sélectionner l'agent concerné puis aller dans l'onglet **« Affectation fiche de poste »**.

C'est ici que vous pourrez affecter une fiche de poste précédemment créée par la première méthode mais aussi en affecter directement une nouvelle, ce que nous allons faire.

Cliquez sur **« ajouter une fiche de poste vierge »** ce qui va ouvrir la page permettant de compléter la fiche de poste.

# **CARACTERISTIQUES DU POSTE**

Cette section est très simple à remplir, il suffit de sélectionner la filière, le cadre d'emplois puis le grade *(dans cet ordre car le contenu de la liste suivante dépend du choix fait en amont)* parmi une liste de choix.

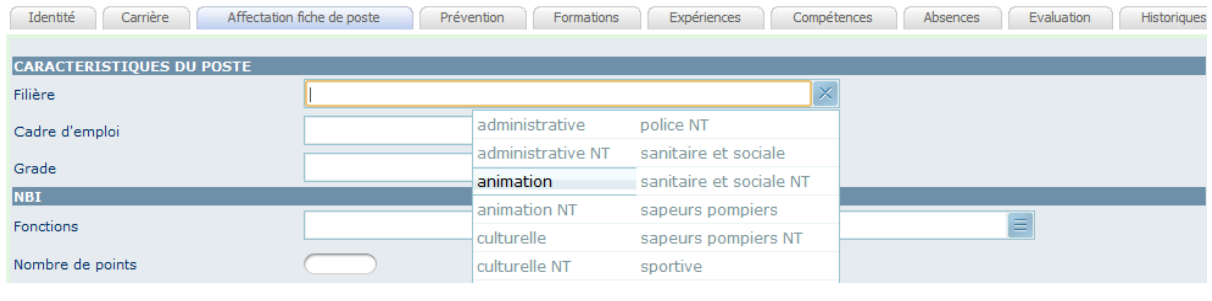

**NBI**

Choisissez la fonction dans la liste et le nombre de points sera automatiquement renseigné.

# **CONDITIONS DE TRAVAIL**

Ici ce sont des champs libres, à vous de les renseigner convenablement.

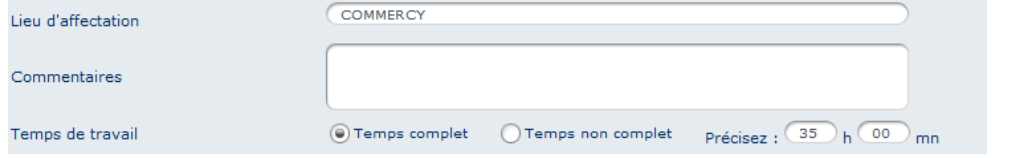

### **HORAIRES DE TRAVAIL**

Cliquez sur le bouton « **ajouter** » pour spécifier les horaires de travail pour chaque jour de la semaine.

Les autres champs sont à remplir librement.

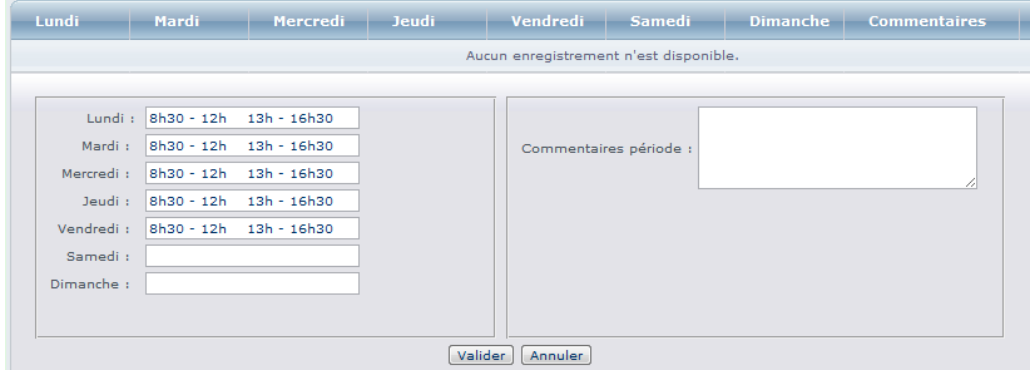

#### **POSITIONNEMENT DU POSTE**

Dans cette section vous allez devoir spécifier le service d'affectation et le service de rattachement hiérarchique. Il vous faut donc au préalable créer ces services. Pour cela un bouton «**Ajouter un service »** est présent pour accéder directement à la page de création *(assez simple à effectuer)*.

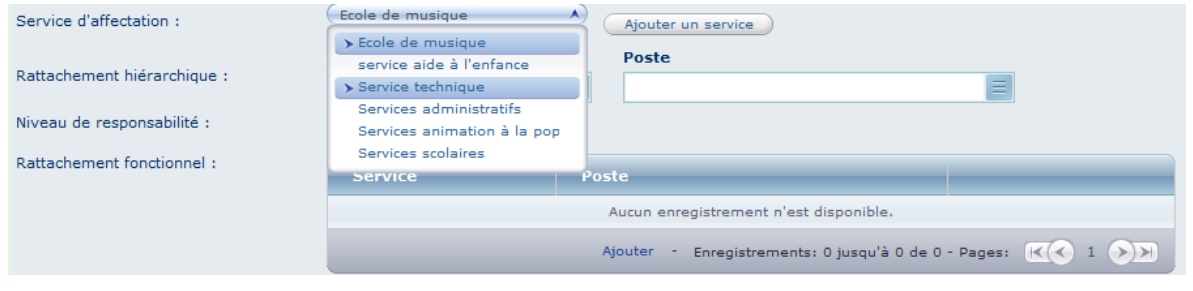

## **DESCRIPTION DU POSTE**

Cette partie est la plus importante car elle comporte les principaux champs obligatoires et, tout comme dans la première partie, ce sont des choix à sélectionner dans une liste prédéfinie. Il est également obligatoire de remplir les champs dans l'ordre pour pouvoir atteindre le métier concerné.

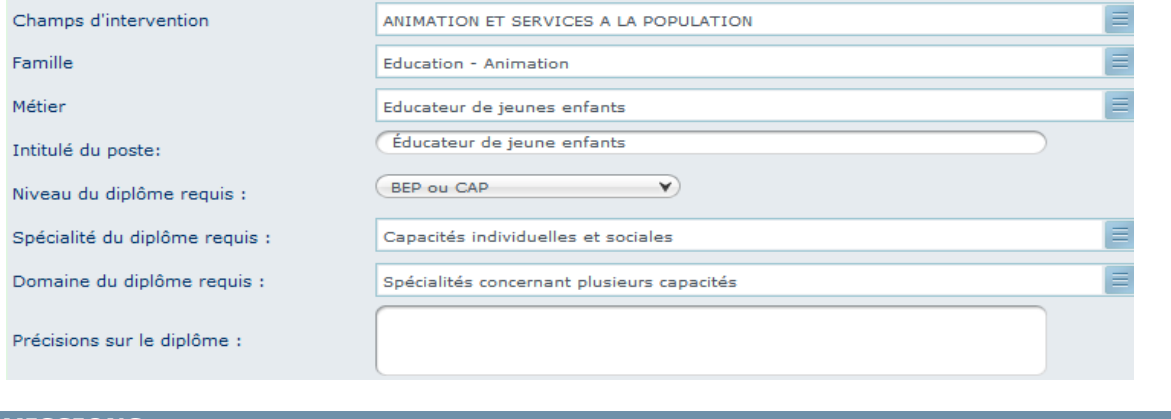

#### **MISSIONS**

Dans cette section nous allons renseigner les missions qui font partie de ce poste. Il est important de renseigner au moins la mission, le degré d'autonomie et le taux d'occupation.

Si le poste comporte plusieurs missions, vérifiez bien que le degré d'autonomie total atteigne les 100 %.

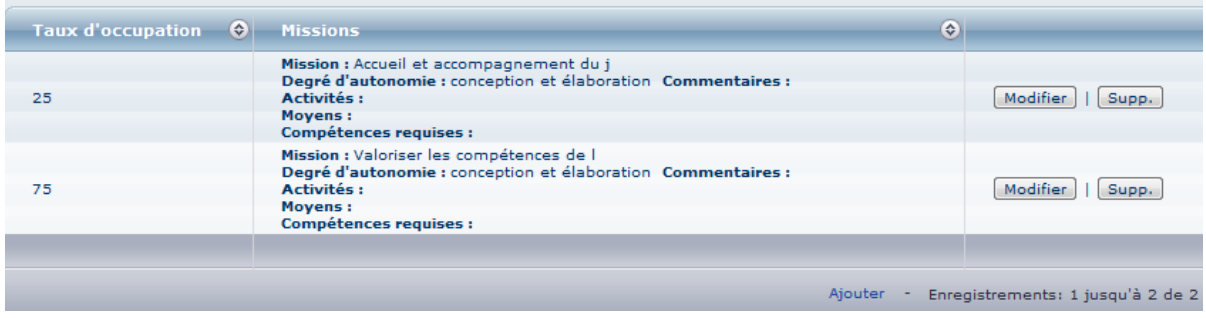

Une fois tous les éléments renseignés, il vous reste à valider la fiche de poste *(bouton tout en bas de la page).*

Si des champs obligatoires n'ont pas été correctement renseignés, le logiciel vous l'indiquera par l'intermédiaire d'un message d'erreur rouge.

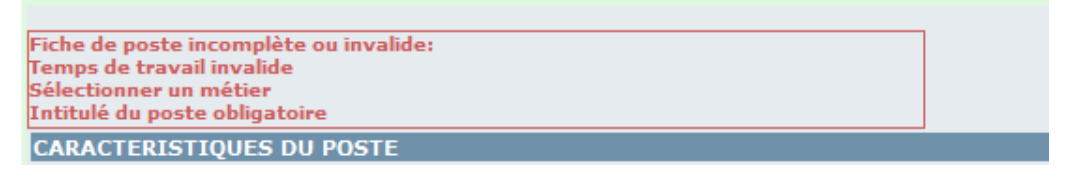

Si tout est rempli convenablement, vous allez revenir sur la page d'accueil de l'onglet **« Affectation fiche de poste »** avec une ligne dans le tableau :

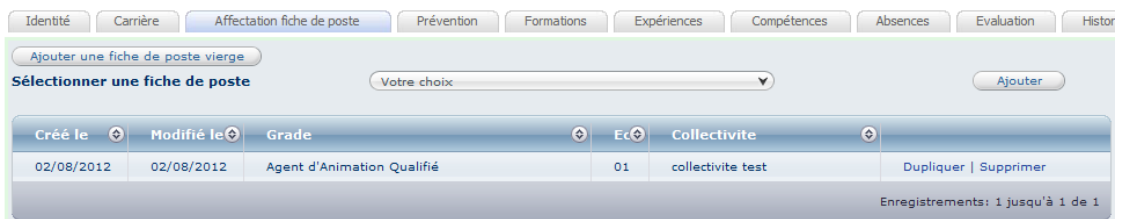

La fiche de poste est maintenant affectée à l'agent en question. Il est possible de l'imprimer en cliquant sur cette ligne, ce qui va avoir pour effet d'ouvrir la fiche de poste *(vous pouvez donc aussi la modifier)* puis tout en bas vous trouverez le bouton **« Imprimer ».** Ceci étant effectué, il convient d'aller dans **« Documents à imprimer »** puis **« documents »** pour récupérer la fiche de poste générée.

# **ASTUCE**

Le logiciel permet de dupliquer des fiches de poste. Il peut donc être intéressant de créer des fiches avec seulement des informations communes à plusieurs agents, par exemple la filière, le grade, le cadre d'emplois, le métier, … puis dupliquer cette fiche autant de fois qu'il y a d'agents correspondant à celle-ci. Il suffit ensuite de les compléter une à une, suivant les caractéristiques propres à l'agent auquel elle sera affectée.